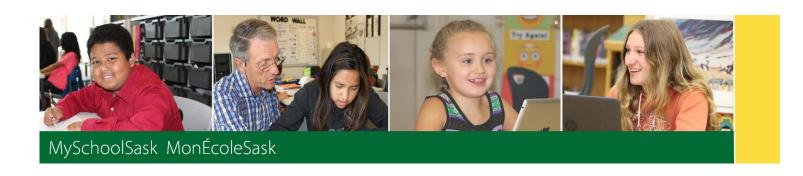

# **Using Gradebook**

February 2022 v3.0

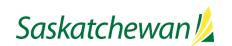

## **Version History**

| Version | Date              | Description                                                                                                    |
|---------|-------------------|----------------------------------------------------------------------------------------------------|
| 1.0     | March 11, 2019    | First published version (Collation of <i>Traditional Gradebook</i> and <i>Using the Standards Based Gradebook</i> ) |
| 2.0     | August 04, 2021   | Reviewed and revised to reflect SK school practices.                                                                |
| 3.0     | February 25, 2022 | Reviewed and revised to reflect SK school practices.                                                                |
|         |                   |                                                                                                    |

## Confidentiality

This document contains information which is proprietary and confidential to Fujitsu Consulting (Canada) Inc. and Follett of Canada Inc. (submitted with their permission). The recipient of this document agrees to not use or reproduce it for any purpose other than its intended application which is to provide support and learning material for School Divisions implementing and using MySchoolSask. Without the prior consent of Fujitsu Consulting (Canada) Inc. and Follett of Canada Inc., the posting of a copy of the original document on a public website is prohibited.

# **Table of Contents**

| 1.0         | OVE  | RVIEW                                                                             | 5   |
|-------------|------|-----------------------------------------------------------------------------------|-----|
| 1.1         | Ob   | ojectives                                                                         | 5   |
| 1.2         | Are  | eas of Consideration for Gradebook                                                | 5   |
| 1.3         | Re   | sources                                                                           | 5   |
| 2.0         | GRA  | DEBOOK PREFERENCES                                                                | 6   |
| 2.1         | Ge   | eneral                                                                            | 6   |
| 2.2         | Stı  | udent Information:                                                                | 7   |
| 2.3         | Ad   | d Assignments                                                                     | 8   |
| 2.4         | Mi   | ssing Assignments                                                                 | 8   |
| 2.5         | Av   | erages                                                                            | 9   |
| 3.0<br>CATE |      | DEBOOK > DETAILS: LINKING CLASSES, GRADE CALCULATION WEIGHTS, REPORTING STANDARDS |     |
| 3.1         | Cla  | ass Details                                                                       | .11 |
| 3.2         | Cla  | asses Linked for Assignments and Categories                                       | .11 |
| 3.3         | Cr   | eate Categories                                                                   | .12 |
| 3           | .3.1 | Delete Categories                                                                 | .14 |
| 3           | .3.2 | Importing Categories                                                              | .15 |
| 4.0         | GRA  | DEBOOK: ASSIGNMENTS                                                               | 16  |
| 4.1         | Cr   | eate Single Assignments                                                           | 16  |
| 4.2         | Οι   | tcomes/Strand-based Assignments                                                   | .19 |
| 4           | .2.1 | Adding Standards to an Assignment                                                 | 20  |
| 4.3         | Cr   | eate Multiple Assignments                                                         | 20  |
| 4.4         | Co   | py Assignments                                                                    | 22  |
| 4.5         | lm   | port Assignments                                                                  | .22 |
| 4.6         | Sh   | ift Assignment Dates                                                              | .23 |
| 4.7         | Cr   | eate Ungraded Assignments                                                         | .23 |
| 5.0         | GRA  | DEBOOK > SCORES                                                                   | 25  |
| 5.1         | En   | tering Marks for Students – Traditional                                           | 25  |
| 5           | .1.1 | Scores Window for Mark Entry                                                      | 25  |
| 5           | .1.2 | Accessing the Scores View from Pages                                              | .28 |
| 5.2         | En   | ter Marks for Students – Standards View                                           | 28  |
| 5           | .2.1 | By Standard                                                                       | 28  |
| 5           | .2.2 | By Student                                                                        | 29  |
| 5           | .2.3 | By Assignment                                                                     | 29  |
| 6.0         | CDA  | DEPOOK, DOSTING CDADES                                                            | 20  |

| 6.1    | Outcome/Strand Reporting – Manual Entry                  | 30 |
|--------|----------------------------------------------------------|----|
| 6.2    | Outcome/Strand Reporting – Update Post Columns           | 31 |
| 6.3    | Percentage Reporting – Manual Entry                      | 32 |
| 6.4    | Percentage Reporting – Update Post Columns               | 33 |
| 6.5    | Posting Grades                                           | 35 |
| 7.0    | GRADEBOOK: REPORTS                                       | 35 |
| 7.1    | Gradebook > Class List Reports                           | 35 |
| 7.2    | Gradebook > Scores Reports                               | 36 |
| 8.0    | THE PLANNER                                              | 36 |
| 9.0    | TOOLS                                                    | 37 |
| 9.1    | Special Codes                                            | 37 |
| 9.2    | Footnotes                                                | 38 |
| 9.3    | Teacher Comment Bank                                     | 38 |
| 9.4    | Setting Colours to Proficiency Scales                    | 39 |
| 10.0   | APPENDIX A – UNDERSTANDING AVERAGE MODES                 | 40 |
| A.1    | Averaging Mode #1: Categories only (weighted categories) | 40 |
| A.2    | Averaging Mode #2: Categories and assignments (weighted) | 41 |
| A.3    | Averaging Mode #3: Total points                          | 42 |
| A.4    | Averaging Mode #4: Category total points                 | 43 |
| 11.0   | APPENDIX B - COMMENT BANK VARIABLES AND SETUP            | 44 |
| 13 N / | APPENDIX C - SET DEFAIL T WEIGHTING                      | 47 |

#### 1.0 Overview

MySchoolSask supports Saskatchewan's newest curricula, best practice in assessment, reporting, and communication using several tools:

- Outcomes based gradebook
- Family and student portal and pages

While each tool can be used independently, together they form a powerful support for student learning, providing clear communication to parents regarding their child's learning.

The focus of this guide is to provide the necessary understanding and requirements for working in the Staff View and for setting up Gradebooks, whether for Outcomes/Strands-based reporting, or more traditional Units of Study based reporting.

## 1.1 Objectives

- Setting Gradebook Preferences
- Linking Classes
- Creating Categories and Assignments
- Entering Marks
- Posting Grades
- Using Optional Tools

#### 1.2 Areas of Consideration for Gradebook

Primary considerations for the setup and use of the teacher gradebook include:

- Does the associated transcript definition allow marks to be calculated?
- Will teachers be allowed to modify weights?
- Does the division or school require a specific method of gradebook mark calculation?
- Will the division or school be using the student/family portal during the school year?
- Will the division and/or school be providing a comment bank; can teachers create their own comments?

#### 1.3 Resources

From the Staff View, under all tabs with the exception of the landing page, the **Help** menu provides a variety of resources:

- Online Help this will scope to the area from which the help was accessed.
- Quick Reference Cards
  - Gradebook Basic
  - Gradebook Advanced
  - Tips and Shortcuts Teachers
  - Gradebook Beginning of the Year Setup (checklist QRG)
- User Guides
  - Staff View Setup and Navigation

## 2.0 Gradebook Preferences

Gradebook Preferences are specific to Gradebook use. They allow teachers to define the behaviour, view and default mark calculations for their gradebook.

Note: The preference settings that a teacher can see or change are determined by division or school settings.

They can be accessed via the Gradebook tab under User Preferences but also, and more conveniently, by using the gear icon in Gradebook.

From the **Gradebook** top tab, in Staff View, click on the gear icon:

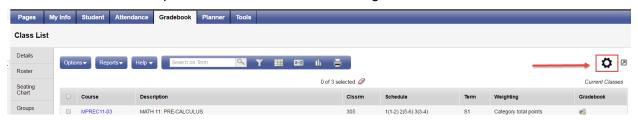

Five top tabs define the organizational grouping of the settings: **General, Student Information, Add Assignments, Missing Assignments** and **Averages.** 

#### 2.1 General

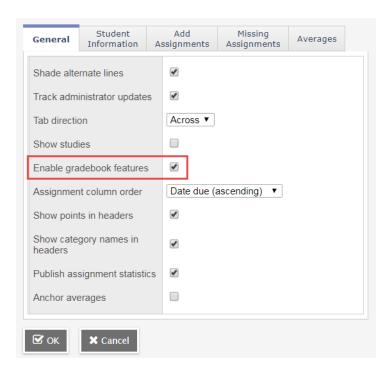

Shade alternate lines: on all tables.

**Track administrator updates**: A blue exclamation mark appears next to any grades or comments changed by an administrator.

**Tab direction:** Down or Across. The direction the cursor will go when the tab key is pressed during grade entry.

**Show studies**: Includes rosters for advisory or study periods. <u>Note:</u> not used in MSS/MÉS at this time.

**Enable gradebook features**: This MUST be checked or gradebook functions will not work.

**Assignment column order**: Ascending displays oldest assignments at left. Descending displays most recent assignment at left. Sequence number displays assignments in sequence assigned by the teacher.

Show points in header: Displays total points for an assignment in the column header

**Show category names in header:** Displays abbreviated category code in the assignment column header.

**Publish assignment statistics:** Pertains to Student/Parent Portal. If checked, displays highest, lowest, and mean scores next to assignments viewed in the portal. This setting is often determined at the division level.

**Anchor averages:** Displays running average for the marking period in the column to the right of student's names.

**Grade change tracking days**: Indicates the number of days past an assignment's due date that the "Changed score" icon can appear in the Teacher Classes widget. The "Changed score" icon shows that an administrator or other user changed an assignment's score. The default setting is 3 (days).

#### 2.2 Student Information:

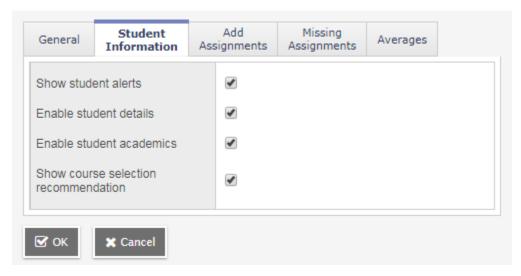

- Show Student Alerts: Displays alert icons next to student names.
- **Enable student details:** An information icon next to the student's name in the scores page provides student contact information.
- Show course selection recommendation: Displays recommendation column.

  Recommendations pertain to teacher suggestions for course selections in the next year.

  Recommendations can only be made at times set at the school level. Teachers may want to leave this box unchecked when not in use.

## 2.3 Add Assignments

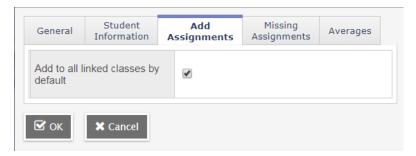

Add to all linked classes by default – When course sections are linked for categories
and assignments, the add assignment screen will automatically check the box to add the
assignment to all linked classes on any template where the option exists. Course
sections can be deselected if the assignment should not be added to that section. See
the section *Gradebook: Assignments* for details.

## 2.4 Missing Assignments

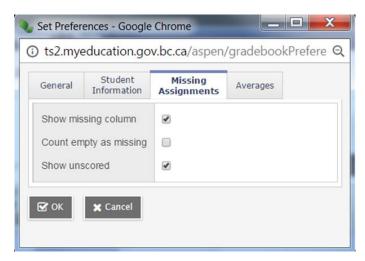

• **Show missing column** - If you create special codes that you enter for missing assignments, select this checkbox to view the *Missing* column on the Scores page.

For each student, the *Missing* column includes assignments entered using special codes (see section *5.0 Optional Tools* below for further information on the use of special codes).

**Note:** This column is for your eyes only. Students and family members do not see it in the portals, and office and administrative staff members do not see it in the School or Province views.

Count empty as missing - If you selected the Show missing column checkbox, select this
checkbox to count any assignments that were due before today and that you have not
entered scores for, as missing.

**Note:** You may want to select this checkbox at the end of a term when you have finished entering all assignment scores. Otherwise, the *Missing* column will include scores for assignments you have not graded yet.

• **Show unscored** – Only used with courses that have a rubric definition assigned to it.

## 2.5 Averages

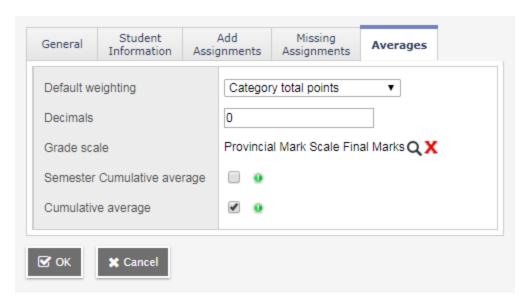

**Default weighting:** This setting is significant as it sets the default mark calculation for the gradebook. This setting can be overridden at the course detail level for individual courses. A short explanation of each of the settings is provided below, detailed explanations can be found in **Appendix A** and from online resources.

Important Note: The Default weighting preference must be set by all teachers to ensure the Term Performance column in the Student and Family Portal match the Gradebook. Detailed steps can be found in **Appendix C**.

Select **Categories only** (weighted categories) if you want to weight only the categories in your gradebook.

Assignments are converted to a percentage then averaged within each category. The category average is multiplied by the assigned weight, and the weighted category averages are added together.

Select **Category and assignments** (weighted) if you want to weight both categories and weight the assignments within those categories.

Assignments are converted to a percentage, multiplied by the assigned weight and a category average is calculated. The category average is then multiplied by the assigned weight, and the weighted category averages are added together.

Select **Total points** if you want the overall value of an assignment to be determined by the maximum points possible for the assignment.

Assignments are not converted to a percentage. The total points a student earns is divided by the total number of points possible.

Select **Category total points** if you want a category weighted and the value of an assignment within a category to be based on the points possible for the assignment.

Assignments are not converted to a percentage. Within each category, total points earned are divided by total points possible to determine the category average. The category average is then multiplied by the assigned weight, and the weighted category averages are added together.

#### Additional Resources:

Help > Quick Reference Cards > Gradebook—Beginning-of-the-Year Setup

Help > Videos > Teacher Gradebook > Setting up your Aspen Gradebook > QRG > Understanding Averaging Modes.

**Decimals:** Determines how many decimal points to use in calculating grades. Impacts averages in Gradebook only. Grades posted to transcripts will conform to the division defined decimal rules.

**Grade scale:** Some divisions have uniform grade scales to be used by schools. If not established by the division, participants can select a scale from the list viewed by clicking the magnifying glass.

- o 4PT AUE accepts EX, ME, AP, BE, IE, NA, IG or 4, 3, 2, 1, IE, NA, IG
- Percentage w/o Alpha accepts values between 0 and 100
- Percentage w/P/F accepts P or F
- SRSD119 High School High-Mid-Low to be used by Saskatchewan Rivers SD 119 only
- Elementary School Grade Scale Aspen generic grade scale, should not be used
- High School Grade Scale Aspen generic grade scale, should not be used
- Middle School Grade Scale Aspen generic grade scale, should not be used

**Semester Cumulative Average:** Select this checkbox to show semester running averages on your Scores page. MSS/MÉS calculates semester running averages based on the assignment grades within each of the terms inside of it, not on the average for each term.

Students and family can view this column in the Student and Family views.

<u>Important Note</u>: Your school must enable the School Grade preferences (for Show semester averages in the gradebook) for this user preference to be available.

MSS/MÉS uses the column header Semester # (for example, Semester 1) for semester running average columns.

**Cumulative Average:** Select this checkbox to show an overall cumulative average on your Scores page. The overall cumulative average includes all grades and scores entered since the beginning of the class, regardless of term. MSS/MÉS calculates the overall cumulative average using the averaging mode specified in your gradebook.

Students and family can view this column in the Student and Family views. In order to match the Gradebook, the **School > Preferences > Family/Student Portal > Show overall cumulative averages** preference needs to be checked.

<u>Important Note:</u> this option is only available if the School > Preferences > Grades has Semester Cumulative Average and Overall Cumulative Average checked.

MSS/MÉS uses the column header Cumulative for the overall cumulative average.

# 3.0 Gradebook > Details: Linking Classes, Grade Calculation Weights, Categories, Reporting Standards

A teacher can link his/her classes allowing them to create categories and assignments for one class, which automatically add them to other classes linked to it.

#### 3.1 Class Details

The class details screen provides the means to link classes and determine settings. At the bottom of the page are expandable sections for linked classes, categories, drop mode, and grade calculation weights.

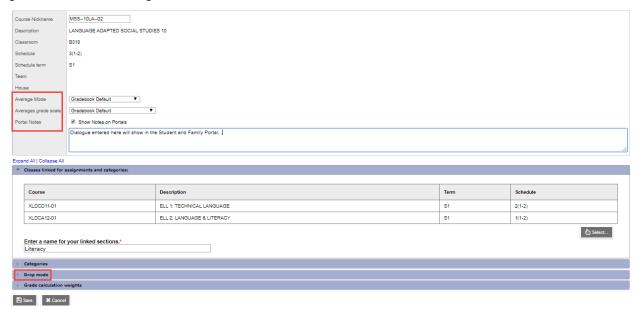

In the **Average Mode** dropdown, teachers can override the averaging method they selected in Preferences.

Averages Grade Scale can be changed from the default preference setting.

**Portal Notes** allows the teacher to enter a comment about the class that will appear in the Student and Family portals.

Expand the **Drop mode** at the bottom of the screen, do one of the following to determine if you want to drop the lowest scores for this class:

Select **Do not drop scores** if you do not want the system to drop any scores for this class.

Select **Drop lowest overall score** if you want the system to drop the lowest score(s) for a term.

Select **Drop lowest score by category** if you want to determine how many scores to drop each term by assignment category. For example, you might drop the two lowest homework scores each term. To do so, type the number in the **# to drop** column for each category, for each term.

# 3.2 Classes Linked for Assignments and Categories

Go to **Gradebook** top tab > Select a class > **Details** side tab

Review the information on the Details screen for the class selected.

At the bottom of the screen, expand the section **Classes linked for assignments and categories**, click the Select button and choose sections that are the same as the class you are viewing, and click OK.

Enter a name for the group of linked classes. Click Save.

Linking classes enables the teacher to enter information for categories and assignments just once for each course. MSS/MÉS will duplicate the categories and assignments for each of the linked classes.

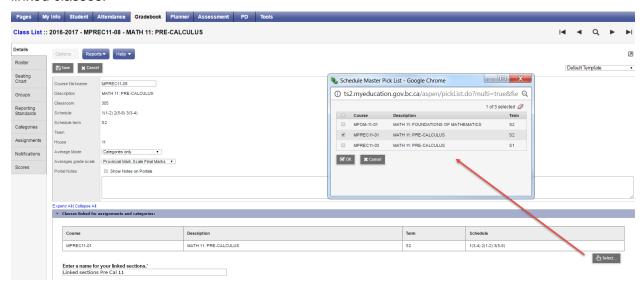

**Note**: Creating assignments for linked classes does not adjust dates or grade terms. Multi Add assignments creates assignments for one course section at a time, even when sections are linked.

# 3.3 Create Categories

Categories group the learning tasks that teachers will use in student assessment. At least one category must be created in each course as a "container" to hold assignments. The Quick Reference Card **Advanced Gradebook**, in the online Help, is an excellent resource for step-by-step instructions. Defaults selected when creating categories can be overridden for individual assignments within the category.

- Go to Gradebook top tab > Select a class > Details side tab > expand the Categories section, or use the Gradebook top tab > Select a class > Categories side tab
- Any existing categories for the class are displayed on the screen.

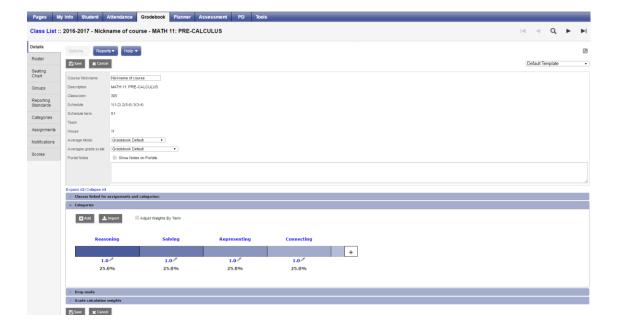

 Go to the Add button to create additional categories. Note that if the course is linked to another, this will also add categories to the linked course sections.

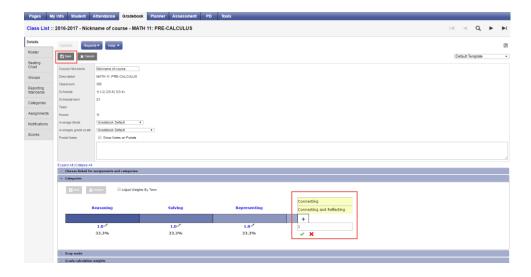

Enter the code, description and weight (if applicable), and click the check mark.

- Code An abbreviated label for the category to fit in the column header in the Gradebook: Connecting
  - Important Note: the Code must be 20 characters or less and cannot contain spaces. It is not recommended to copy and paste from another document into the Code as formatting can cause a system error to be produced.
- Description The complete name of the category: Connecting and Reflecting

- Important Note: It is not recommended to copy and paste from another document into the Description as formatting can cause a system error to be produced.
- **Weight** Enter the weight of the category in terms of the value of its percentage when calculating the average. For example, the category Test might be worth double what the Homework category is worth.

Click into the Category header to enter the category details pop up:

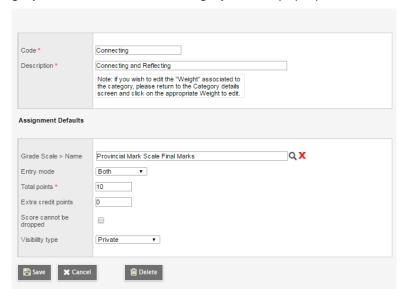

- Grade scale Select from the dropdown
- Entry mode Select Numeric, Letter or Both
- Total points Number of points anticipated for each assignment. Can be changed for individual assignments.
- Extra credit points Enter value if assignments in this category will routinely have extra credit points.
- **Score cannot be dropped** Check this box if you do not want the system to drop any lowest scores from this category.
- Visibility type Will the assignment be displayed for students and parents in the portal?
  - Private means that assignments in the category will not be seen in the portal or included in portal averages.
  - Public means that assignments in the category are displayed in the portal and will be included in portal averages.
  - Public-no grades mean that the assignment appears in the portal, but no grades entered by the teacher appear in the portal or are included in the portal averages.
- Save at the top of the details screen

#### 3.3.1 Delete Categories

From **Gradebook** > **Details** > expand **Categories** section, Or, **Gradebook** > **Categories** side tab

Click into the hyperlink details of the category

- In the pop up, click the Delete button
- Save at the top of the details screen

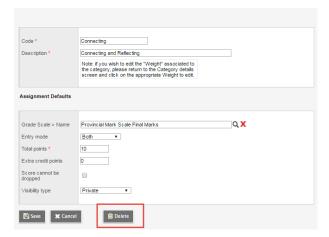

#### 3.3.2 Importing Categories

Categories can be imported into an individual course section from another course section.

From Gradebook > Details >

- Expand the Categories section
- Click the Import button
- In the pop up, select a course section, and Selected or All Categories
  - Selected: a pop up displays and individual categories can be selected for import
  - All Categories: All of the categories from the selected course section will import

#### From Gradebook > Categories

- Options > Import Categories ...
- In the pop up, select a course section, and Selected or All Categories
  - Selected: a pop up displays and individual categories can be selected for import
  - All Categories: All of the categories from the selected course section will import

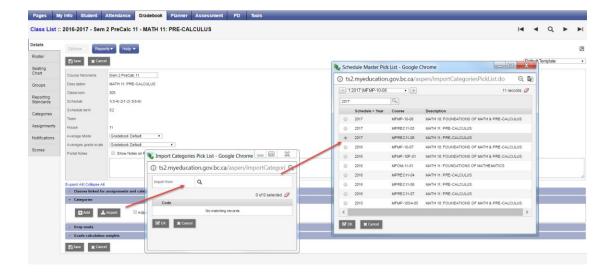

• Select the category to import

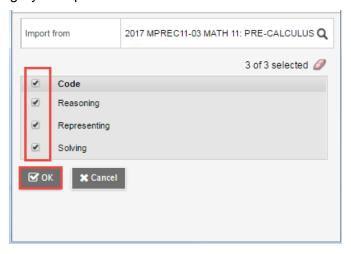

- Click OK
- Edit any of the category details as needed by clicking into the hyperlink of the category
- Save at the top of the details screen if in section details

**Note:** In order to successfully Import Categories from previous terms, the Grade Term must be unlocked. This can be changed by a school level user from the School view > Grades TT > Grade Term ST by entering into the details of the grade term.

# 4.0 Gradebook: Assignments

Assignments can be created in singles or multiples and from different areas within the Staff view.

# 4.1 Create Single Assignments

Single assignments can be created from Gradebook > Assignments, Gradebook > Scores, or from Planner using Options > Add.

**Gradebook** top tab > **Assignments** Side tab > **Options** > **Add** assignment. Complete the New Assignment template. Fields with a red star are required fields. The Classes field populates on save.

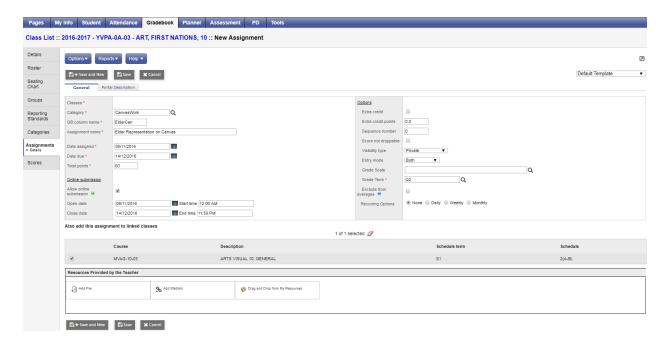

- Category Click the magnifying glass and select a category.
- **Gradebook column name** Enter an abbreviation for the name of the assignment.
- **Assignment name** Enter the full name of the assignment.
- **Date assigned** Date on which assignment will be given to the class.
- **Date due** Date on which assignment must be turned in.
- Total points Total points without extra credit; what the assignment will be out of.
- Online submission To enable online submission of assignments in the student portal;
   enter an Open date and a Close date and times.
- Extra credit Check the box ONLY if the ENTIRE ASSIGNMENT is extra credit.
- Extra Credit Points Enter points value for extra credit if the assignment includes a component for extra credit.
- Sequence number Assign a number if the teacher preference uses sequence numbers to organize assignments in the Gradebook. Lower numbers are closer to the student name.
- Score not droppable Check the box if the score cannot be dropped when calculating averages. (Relates to field in Category definitions.)
- Visibility type Defaults to the visibility type set in the category selected above. The
  grade viewed in the portal will be different from the average in Gradebook based on
  these settings. The grade viewed in the portal is based only on the assignment
  grades made public. Private assignments are not used in the portal calculations.
  - o **Public** means assignment and grade can be viewed in the Portal.
  - Private means neither the assignment nor the grade can be viewed in the Portal.
  - Public no grades mean the assignment appears in the portal, however no assignment scores or grades appear in the Portal.

- Entry mode From the dropdown, Select Letter Only, Numeric Only, or Both.
- Grade Scale Select a grade scale from the picklist if desired.
- **Grade Term** Select the term in which the grade will be used in the calculated average. Important at the end of a term.
- **Exclude from averages** check this box to remove the assignment score from all average calculations. When this box is checked, the column header name in the scores screen appears with a line through the name.

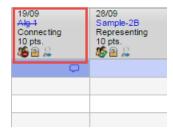

- Recurring Options Select Daily, Weekly, or Monthly to repeat the assignment at the
  designated frequency. Selecting a recurring option prompts a popup in which
  parameters for the frequency are defined. Example: a weekly learning log.
- Also add this assignment to linked classes Check the box to duplicate the
  assignment in the Gradebook for linked classes. The box will automatically be checked if
  the preference Add to all linked classes by default is selected. This option does not
  appear if the class for which the assignment is being created is not linked to any other
  class.
- Resources Provided by the Teacher The teacher can add files and web links using: Add File, Add Weblink or Drag and Drop from My Resources. To Drag and Drop, select the item from the My Resources pop-up window and drag into the Resources Provided by the Teacher box until the green checkmark appears, then let go of the item. The Student Portal must be open to enable students to access the links and files.

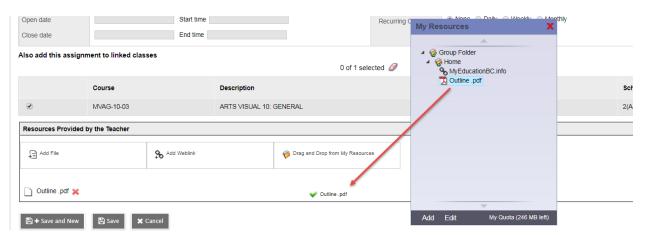

 Save (or, Save and New to create another assignment) When using Save and New review all settings and Portal Descriptions to ensure they are accurate for the current assignment.

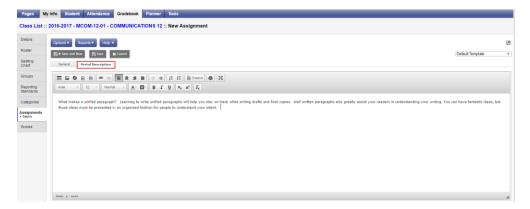

If the Student/Family Portal is open and the assignment is public, click the Portal Description tab and enter the assignment description and details that will be visible in the portal.

Go to Scores side tab to view the new assignment column created in the Gradebook. If the column does not appear, change Grade columns dropdown to All. In Set Preferences > Gradebook, Enable gradebook features must be checked in Preferences.

## 4.2 Outcomes/Strand-based Assignments

Add the assignments details on the General tab:

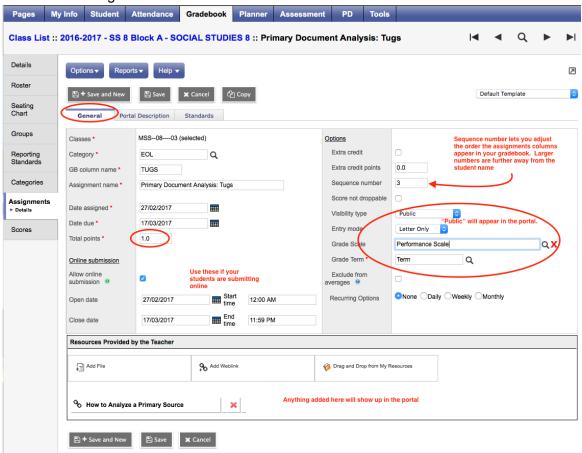

• If Portal is in use, add a Portal Description so details of the assignment will display there:

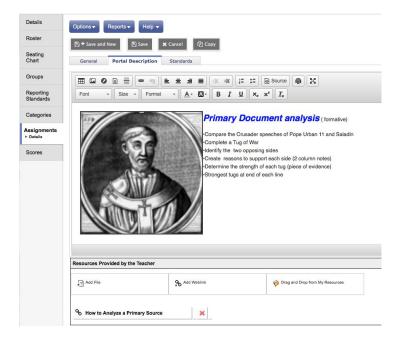

#### 4.2.1 Adding Standards to an Assignment

For each assignment, attach the standards that will be assessed, one or many.

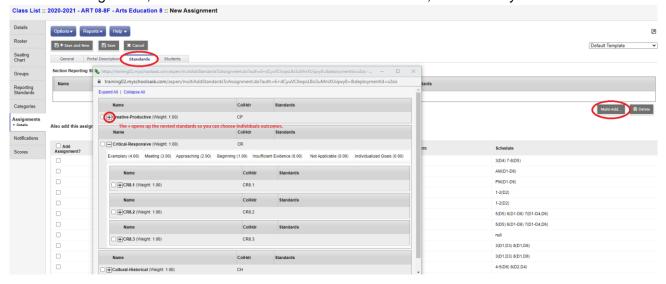

# 4.3 Create Multiple Assignments

Multiple assignments can be created from Gradebook > Assignments > Options > Add Multiple Assignments.

Go to Gradebook top tab > Assignments > Side tab > Options > Add Multiple Assignments. In the pop-up window, complete the Multi Add Assignment template. In the Add Multiple Assignments screen, there is no option to add these assignments to linked courses. The assignments entered through Add Multiple Assignments will apply to this course section only.

• Copies per category – Enter the number of assignments you would like to create for each of the categories selected in the next step.

- Categories From the pick list, select the category or categories.
- Number of Assignments to create a total number of assignments that will be created based on the selections made in the settings above. In the example below, 2 copies x 4 categories = 8 total assignments that will be created.

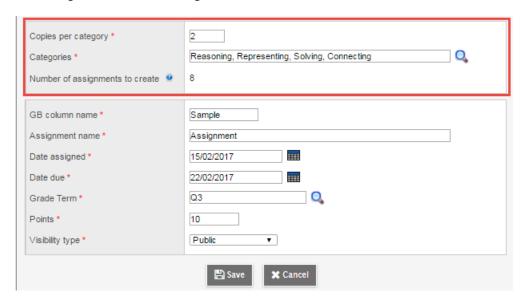

The settings in the second box are default for the block of assignments created; they can be adjusted by assignment in the next step.

- GB column name the default gradebook column name for each assignment
- Assignment name the default assignment name for each assignment
- Date Assigned the default date assigned for each assignment
- Date Due the default date due for each assignment
- Grade Term the default term the assignments will be created in
- Points the default point value for each assignment
- Visibility type Defaults to the visibility type set in the category selected. See note below.
- Save

After clicking Save, the group of assignments will be displayed for review and editing.

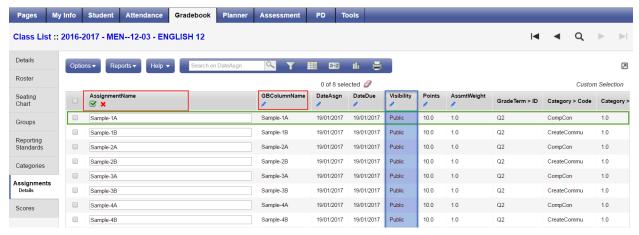

Go to Options > Modify List to display the individual items in an editable column format.

- Options > Mass Update could be used if the entire column would be updated with the same value.
- A pencil icon at the top of a column indicates the column is available to edit.
- Click on the pencil to open the fields for editing, make the changes to the column and click the green checkbox to save the column.
- Move to the next column to edit, click the pencil icon and repeat the process until it is complete.
- Assignments can also be edited by clicking into the details of each assignment.

## 4.4 Copy Assignments

Gradebook > Assignments > select an assignment(s) to copy > Options > Copy Assignments. This will create a copy of each selected assignment. Details for the assignment can be edited by clicking into the hyperlink assignment name.

## 4.5 Import Assignments

Import Assignments is really a copy function, accessing the user's assignment setup for past or current course sections. It is very useful for moving assignments from class to class and year to year.

Pathway: Gradebook > Assignments > Options > Import Assignments

- In the pop up select the course section, then
- Identify if you want to select individual assignments to import, import all assignments within a specific category, or all assignments in the course section.
- Select the Assignments (selection) or Category (category)
- Click the Import button
- Review all settings and descriptions to ensure they are accurate for this course section.

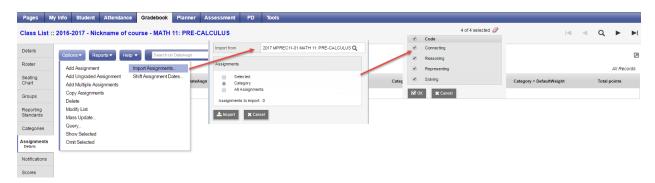

Once assignments are moved into this class' gradebook, some changes can be made using the Options > Modify List functionality. Fields that can be modified this way include:

- Assignment Name
- Gradebook Column Name
- Assign Date
- Due Date
- Visibility Type
- Points
- Assignment weight

Changes to other fields such as Grade Term require the user to go into the details of each assignment.

It is also very helpful to use the Options > Shift Assignments Dates functionality after an "import" to help align your dates in an expedient manner (section 4.7 below).

<u>Note:</u> Assignments can only be imported if the term is unlocked. This can be changed by a school level user from the School view > Grades TT > Grade Term ST by entering into the details of the grade term.

## 4.6 Shift Assignment Dates

This is a handy feature for adjusting assignment dates and/or re-aligning terms following the use of Import Assignments. Be sure to choose assignments and use Show Selected before applying changes.

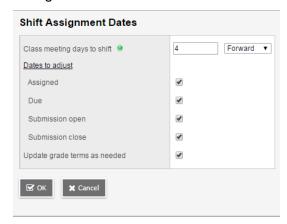

To re-align terms following an import of assignments, select the assignments to be adjusted. Only check Update grade terms, as needed, and set School days to shift as 1. In this way, no dates will actually be adjusted, but the terms will be re-aligned to the assignment dates.

Assignments can only be shifted to the first / last day of the course section's schedule at the most.

# 4.7 Create Ungraded Assignments

An ungraded assignment will display in your planner and in the Family/Student Portal if visibility is set to public but will not display on the scores side tab.

Gradebook > Assignments > Options > Add Ungraded Assignment or Planner > Options > Add Ungraded Assignment and enter the following fields in the pop up

- Assignment name
- Gradebook Column name (optional)
- Date Assigned
- Date Due
- Grade Term
- Visibility type (optional)
- Description (optional)
- Save

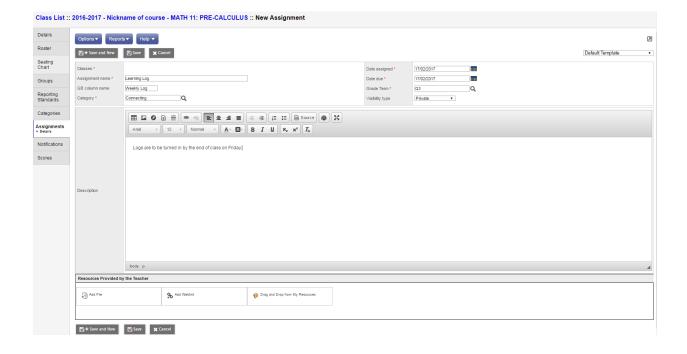

### 5.0 Gradebook > Scores

In MSS/MÉS, student marks are entered in the Scores window by clicking in the appropriate cell and either manually entering the mark or by using the **Ctrl-L** option to select from the list of acceptable values.

Data is automatically saved as the values are entered; a yellow cell indicates the save is in progress. Wait for the yellow to clear before entering a score in the next cell. The view in this screen is determined in part by the preference settings outlined in Section 3.0 above.

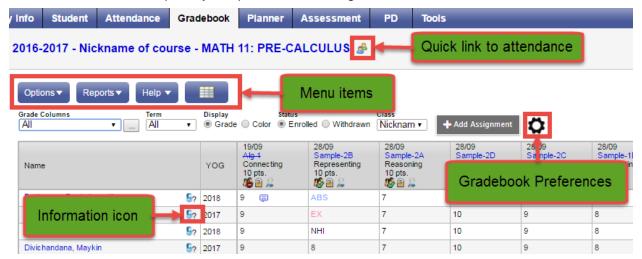

## 5.1 Entering Marks for Students - Traditional

### 5.1.1 Scores Window for Mark Entry

Go to **Gradebook** > Select class from class list > **Scores** side tab.

Enter students' assignment scores in the Gradebook column.

Make use of the following shortcuts:

**Control + D** – Fills all cells below with the same score.

**Control + K** – To undo the last change.

**Control + E** – To exempt a grade from the calculated average.

**Control + N** – To add a footnote visible only to the teacher. Footnotes are created on the Tools top tab. Enter a score in the cell, press **Control + N** on the keyboard, and select the note from the pick list.

**Control + M** – To add notes. Notes can be visible to the teacher only or to the student and parents. Note that a score must be entered in a cell prior to using this feature to add a note.

**Note**: Shortcut key combinations are shown within the Options menu when working in the Gradebook scores columns.

**Special Codes** - Special codes impact the grade entered in a cell. Special codes are created from the **Tools** top tab. To utilize special codes set up in Tools > Special Codes in the Gradebook, type the code into the cell or use **Ctrl + L** with your cursor in the cell and filter by special code.

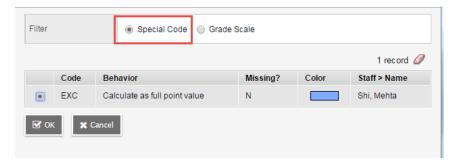

Enter 0 (zero) for assignments not submitted. The system does not include blank cells in calculated averages.

To view grades for a single student, click on the student's name.

There are a number of icons with associated behaviours that appear in the Gradebook:

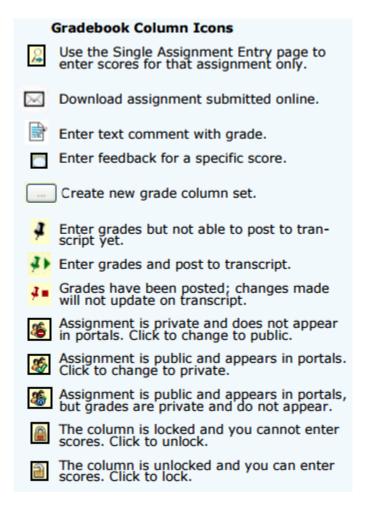

- Black pushpins with no shape beside them appear in the column headers prior to the dates defined for mark entry and appear in the Grade Post Controls.
- Green pushpins with a triangle beside them appear during the dates defined for mark
  entry. This lets the teacher know that the grade post window is open and they can enter
  marks and post them.

 Red pushpins with a red square beside them appear when the Post button has been pushed. Please note that the red pushpin can be overridden for reposting of grades depending on school settings.

Scores can also be entered in single student view using **Gradebook > Scores > Student**. All assignments are visible for a selected student and mark changes, or mark entry can be done in this view.

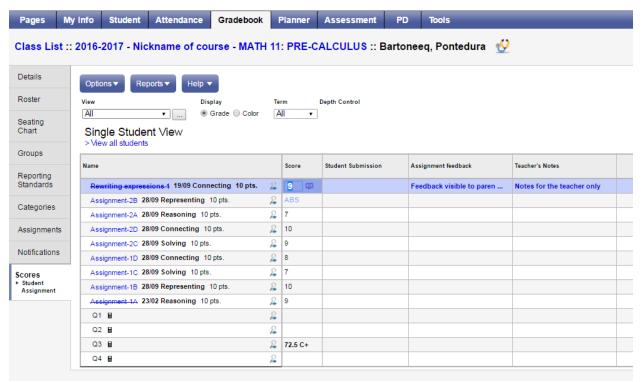

Scores can also be entered by single assignment view using **Gradebook > Scores > Assignment**. All students are visible for a selected assignment and mark changes, or mark entry can be done in this view.

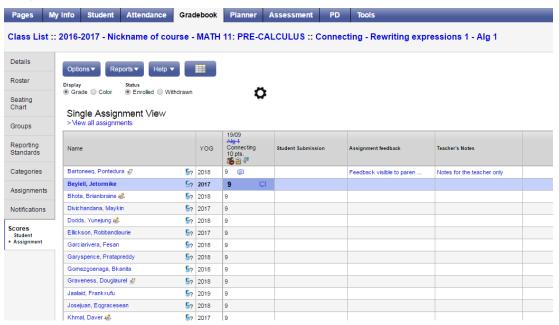

#### 5.1.2 Accessing the Scores View from Pages

The **Scores** window can be accessed quickly and easily from the **Pages** top tab start screen. In the **Teacher Classes** widget, click on the Grades icon.

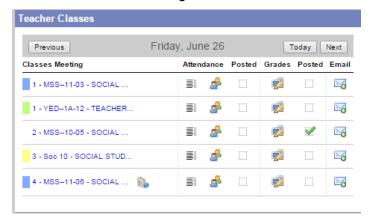

#### 5.2 Enter Marks for Students – Standards View

Ensure you are in the standards-based gradebook. Marks for outcomes/strands can be entered here in three ways:

- 1. By standard
- 2. By student
- 3. By assignment

#### 5.2.1 By Standard

When you first enter the Scores Side Tab, you are in Standard View. In this view, you can enter all the marks from your assignments that relates to one standard only. As you change the standard, the assignments available on the page change. The mark entered is for that specific standard only.

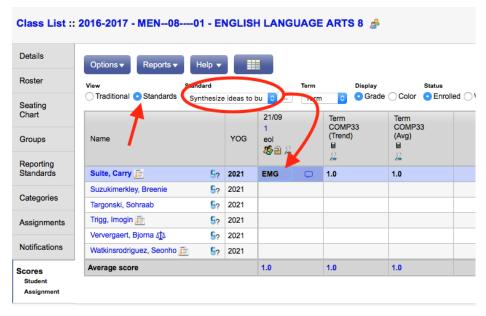

#### 5.2.2 By Student

Click on the **Student** leaf under the Scores side tab or on a student's name. One student's information is on the screen. Entering outcome/strand marks by student is also related to a specific standard.

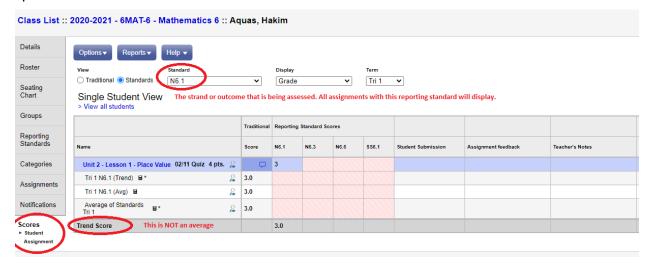

#### 5.2.3 By Assignment

Click on the **Assignment** leaf under the Scores side tab. This view allows you to enter data for all standards for one assignment. You can also enter assignment view by clicking on the magnifying glass icon next to the column header in other views.

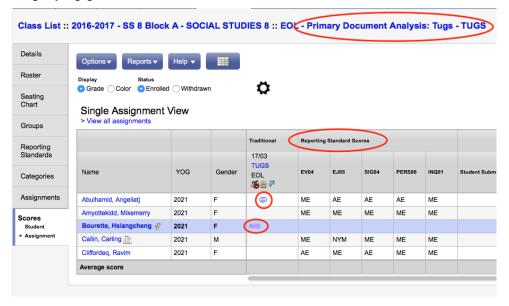

# 6.0 Gradebook: Posting Grades

#### Staff View > Gradebook TT > Scores ST

There are two ways to enter grades for a report card:

- Entering a term grade directly to term grade screen for report cards. (Teacher manages daily assessment outside of MSS/MÉS).
- Updating Post Columns from teacher-created assignments in the Gradebook. (Teacher uses MSS/MÉS to manage daily assessment).

## 6.1 Outcome/Strand Reporting – Manual Entry

- 1. In the Grade Columns field, choose Post Columns Term.
- 2. Toggle View to Traditional.
- 3. In the **Term** field, choose the appropriate term for which grades are being entered.

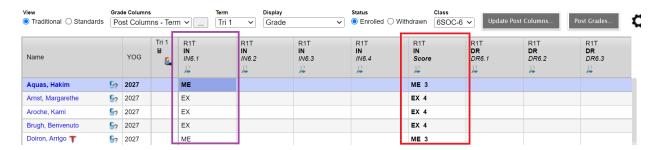

- 4. Enter grades for outcomes/strands and Factors Affecting Student Achievement as appropriate.
- 5. Enter comments as appropriate.

<u>Note:</u> When entering outcome grades (purple column) the system will automatically calculate the strand value (red column). If strands are not being reported on the column can be manually updated to NA and **Ctrl+D** can be used to copy down to all students. The auto-calculated values in the strand columns will display as both alpha and numeric in the Gradebook. If they are posted, they will appear as numeric on the transcript record. If alpha is desired, the strand column will have to manually be corrected to the alpha value prior to posting.

#### Comments can be entered manually after clicking on the notepad icon.

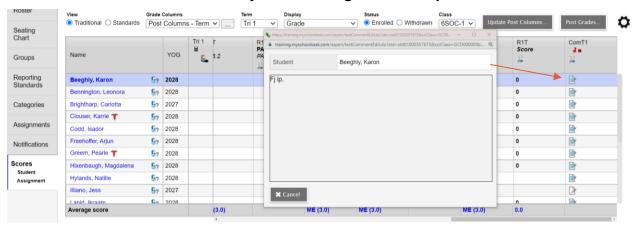

Clicking the black triangle at the top right of the comment box opens the comment bank selection box. Clicking on a comment enters it in the comment field. **Show My Codes** displays the user's comments only within the selected category.

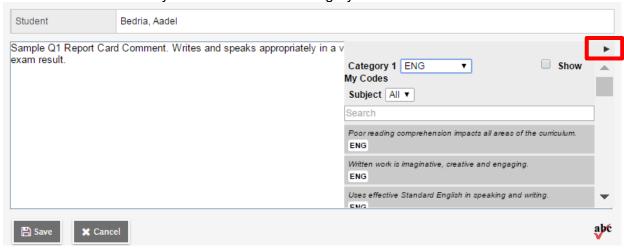

**Note:** Comments can only be entered in Traditional view. If manually entering marks/assessments in Standards view toggle to Traditional view.

After data entry is complete, proceed to the Posting Grades section.

## 6.2 Outcome/Strand Reporting – Update Post Columns

- 1. Click the Update Post Columns button.
- 2. In Step 1 of the Update Post Columns wizard, use the drop-down menu to select the appropriate **Grade Term.** Leave the **Grades to update** at *Term grades for all students*. Click **Next.**
- 3. In Step 2 of the wizard, use the drop-down menu to select the grade to populate the term report card grade for the students in this class. Click **Next.**

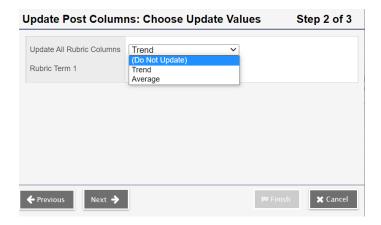

- 4. In Step 3 of the wizard, confirm that you have selected the correct grade term and grade. Click **Finish.**
- 5. Complete the entry of Factors Effecting Student Achievement and comments in the Post Columns Term for the appropriate term.

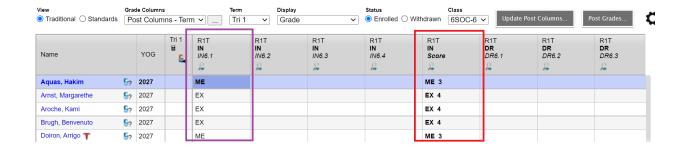

<u>Note:</u> When entering outcome grades (purple column) the system will automatically calculate the strand value (red column). If strands are not being reported on the column can be manually updated to NA and **Ctrl+D** can be used to copy down to all students.

<u>Note:</u> When using Update Post Columns, it will update outcomes (purple column) with the ID in the Rubric Rating Scale, for the AUE scale this would be the alpha values. If you report using the numeric values, it will need to be manually adjusted to the numeric equivalent. When Update Post Columns is used, the Strands (red column) will display both alpha and numeric for the AUE Rating Scale. When posting to the report card, it will post as numeric. If alpha is desired, the values will need to be manually overwritten with the alpha equivalent.

After data entry is complete, proceed to the Posting Grades section.

## 6.3 Percentage Reporting – Manual Entry

- 1. In the Grade Columns field, choose Post Columns Term.
- 2. In the **Term** field, choose the appropriate term for which grades are being entered.

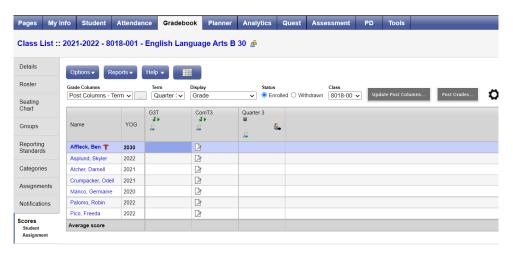

3. Enter term grades and comments as appropriate.

Comments can be entered manually after clicking on the notepad icon.

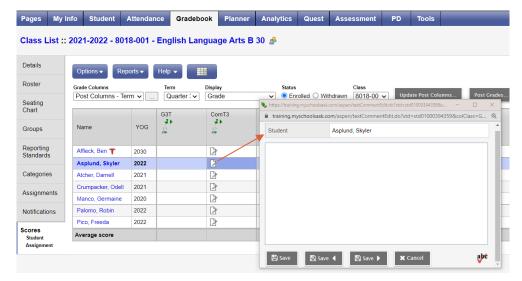

Clicking the black triangle at the top right of the comment box opens the comment bank selection box. Clicking on a comment enters it in the comment field. **Show My Codes** displays the user's comments only within the selected category.

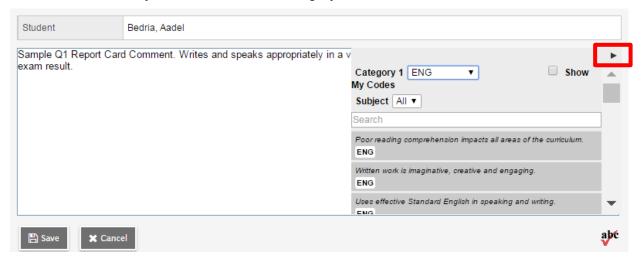

After data entry is complete, proceed to the Posting Grades section.

# 6.4 Percentage Reporting – Update Post Columns

- 1. Click the **Update Post Columns** button.
- 2. In Step 1 of the Update Post Columns wizard, use the drop-down menu to select the appropriate **Grade Term.** Leave the **Grades to update** at *Term grades for all students*. Click **Next.**

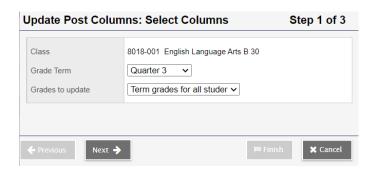

3. In Step 2 of the wizard, use the drop-down menu to select the grade to populate the term report card grade for the students in this class. Click **Next.** 

Update Post Columns: Choose Update Values Step 2 of 3 (Do Not Update) Q3 Grade Average:Q3 Average:Cumulative Average:Connecting Q3 Average:Reasoning Q3 Average:Representing Q3 Average:Solving Q3 Assignment:Rewriting expressions 1 Assignment:Assignment-1A Assignment:Assignment-1B Assignment:Assignment-1C Assignment:Assignment-1D Assignment:Assignment-2A Assignment:Assignment-2B Assignment:Assignment-2C Assignment:Assignment-2D ← Previous Next 🔷 **X** Cancel

- 4. In Step 3 of the wizard, confirm that you have selected the correct grade term and grade. Click **Finish.**
- 5. Enter comments as appropriate.

After data entry is complete, proceed to the Posting Grades section.

## 6.5 **Posting Grades**

This process creates the transcript record for the student, which will appear on the report card.

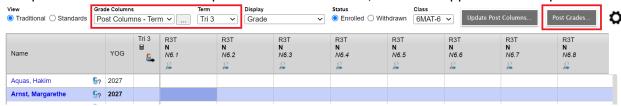

- 1. Click the Post Grades button, a pop-up will appear.
- 2. Ensure the Grade Term is correct.
- 3. Grades to Post should be left as "Term grades for all students".
- 4. Press OK.

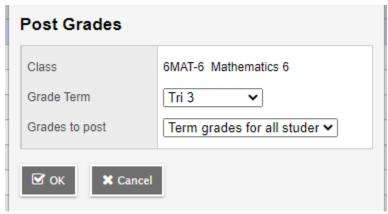

Use the **Class** dropdown menu to select the course section by nickname or the navigation bar to select the next class.

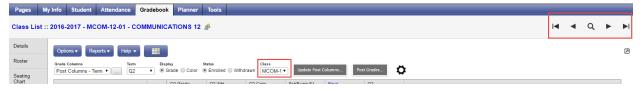

Repeat the process until grades are entered and posted for all classes.

# 7.0 Gradebook: Reports

# 7.1 Gradebook > Class List Reports

From the Gradebook top tab > Class List, choose Reports. If you don't want reports run for all classes, check beside the classes to select, do an Options > Show Selected.

Reports available are:

- Blank Grading Sheet a very handy report providing a class list and up to 10 columns
- Class Lists List students and YOG
- Grade Input Sheet Report for entering or displaying term grade and work habits.

# 7.2 Gradebook > Scores Reports

A number of analysis reports can be found from Gradebook > Scores > Reports. These reports include:

- Assignment History
- Assignment Summary
- Class Attendance Summary
- Class Statistics

- Gradebook Sheet
- Progress Reports
- Student Average Breakdown

### 8.0 The Planner

The Planner is a useful visual calendar of upcoming class related items and appointments. Class assignments and tests can be viewed from the Planner and filtered for a particular class and/or term.

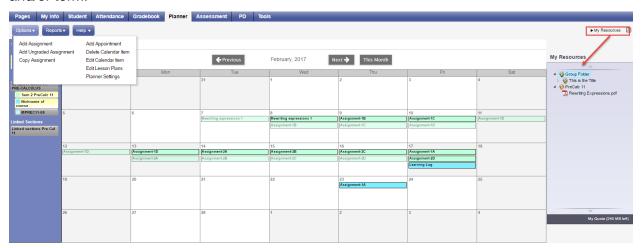

The **Planner** displays student assignment dates as set in Gradebook > Assignments. Assignments can also be added from the Planner either by clicking on a date or opening up an options menu including: **Add Assignment**, **Add Ungraded Assignment** or **Add Appointment**.

When adding an assignment in the Planner view, the classes picklist will display the nickname if the teacher has given one to the class. Nicknames are defined in the Class details.

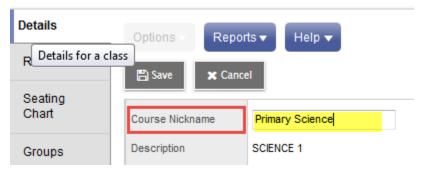

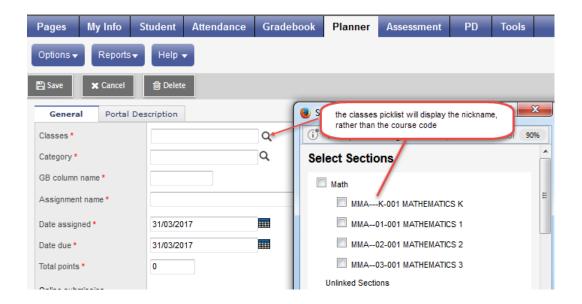

The Options menu includes these items as well as **Edit Calendar Item**, **Delete A Calendar Item**, **Edit Lesson Plans**, **Copy Assignment** and accessing **Planner Settings**. Selecting My Resources will add a window with your saved resources for easy drag and drop access for assignments.

If using Group > Events, these also will display within the Planner.

#### 9.0 Tools

Provided in the Staff View for teachers is the availability of **Special Codes** and **Footnotes** which offer further methods of notating information to student assignments. It is under the Tools top tab that teachers can also build their banked **Comments**.

# 9.1 **Special Codes**

#### Tools top tab > Special Codes side tab.

These offer additional methods of notating information to student assignments.

#### Tools top tab > Special Codes side tab

Teachers can create special gradebook codes to exempt an assignment score from a student's average or to count as a zero (0). For example, you might create the MED (medical) code to explain why a student did not complete an assignment, and then determine that the score does not affect the student's average.

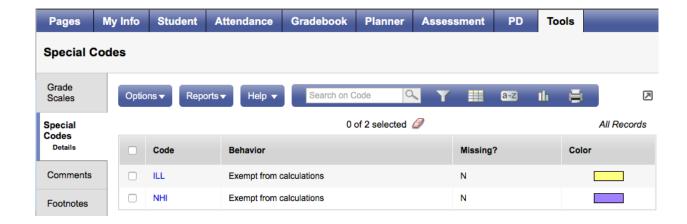

**Note**: Be careful not to create a code that is already represented in your grade scale. For example, you do not want to create a campus event code C if your grade scale contains a C grade.

Note: Once a colour is assigned to a Special Code it cannot be removed.

#### 9.2 Footnotes

#### **Tools** top tab > **Footnotes** side tab

Create footnotes to add special notes to scores on the Scores page. The notes do not add or subtract any points, or affect the student's average. They simply offer you a place to record notes regarding an assignment grade.

After you enter a footnote for a score, the code you select appears next to the score. To view the footnote, use your cursor to hover over the footnote code

#### 9.3 Teacher Comment Bank

Teacher comment banks fit within the school bank, which fits within a division bank, should there be one. The school should have a single comment bank created for the teacher to select and add their own comments. The comments of each teacher/user are visible only to the individual who created them even though they reside within the greater bank. It is important to understand that only a single comment bank can be associated to each course from the School View, Schedule > Courses > Details. For this reason, if a division decides to create a comment bank then schools should enter their comments within it, as should the teachers. Otherwise, the school should create a bank within which staff can enter their comments and then only one bank exists to be added to every course.

- Staff > Tools tab > Comments side-tab.
- A list of any comment banks already created appears. Select a comment bank, and click Comments side tab > Codes sub-side tab.
- On the Options menu, click Add. The New Comment Bank Code page appears.
- In the ID field, type an identifier for the comment, such as a number or short combination of letters and numbers to identify the comment for users. Users can use this ID to search for the comment.
- In the Preview field, type the text of the comment to let users know what will be inserted in the
  field if they select this comment. This does not have to match the value you enter in the
  comment field. For example, you might type (Student) shows innovative thinking so that
  users will know the student's name is inserted once they select it.
- In the Comment field, type the actual comment. You can include a variable, which is text enclosed in double curly braces {{xxx}} and a filter, which is pipe-delimited text after a variable

- (hold the **Shift** key while clicking the backspace key to create the | symbol). For example, {{studentName|capitalize}} prompts the system to insert *Jon* instead of *jon*.
- In the Category 1-3 fields, you can enter specific names for the categories defined for the comment bank itself. For example, if the comment bank has Category 1 defined as Department, Category 2 defined as Course, and Category 3 defined as Level, the specific categories you might enter for a comment could be English, Creative Writing, and AP.

See Appendix B for further details on comment banks and the use of variables.

## 9.4 Setting Colours to Proficiency Scales

Reporting Standards side tab > Rubric Rating Scales > Ratings

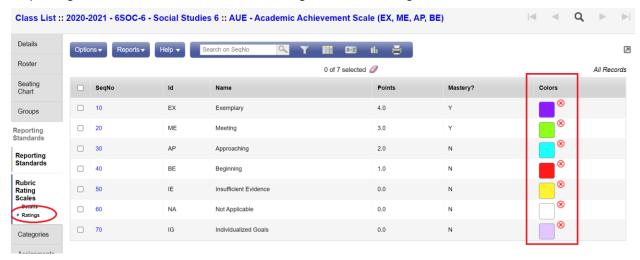

#### Showing colours in Gradebook

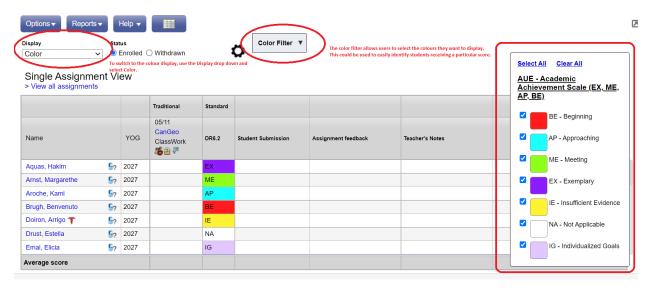

# 10.0 Appendix A – Understanding Average Modes

## A.1 Averaging Mode #1: Categories only (weighted categories)

This mode requires you to define:

• A weight for each category in Gradebook > Details > expand the Categories section. See section 3.3 for details.

To calculate an average Aspen does the following in this order:

- 1. Each assignment score is converted into a percentage.
- 2. Assignment **percentages are averaged within each category**. (Assignment percentages are added together and multiplied by the total number of assignments in the category)

| Reasoning and Analyzing RA Category: (Weight: 25) | Understanding and<br>Solving<br>US Category:<br>(Weight: 25) | Communicating and Representing CR Category: (Weight: 50) |
|---------------------------------------------------|--------------------------------------------------------------|----------------------------------------------------------|
| RA 1: 10 of 10 =100%                              | US 1: 50 of 50=100%                                          | CR 1: 80 of 100 = 80%                                    |
| RA 2: 9 of 10 = 90%                               | US 2: 42 of 50 = 84%                                         | CR 2: 94 of 100 = 94%                                    |
| RA 3: 15 of 20 = 75%                              | US 3: 48 of 50 = 96%                                         | CR 3: 180 of 200 = 90%                                   |
| RA 4: 4 of 5 = 80%                                |                                                              |                                                          |
| RA Average:                                       | US Average:                                                  | CR Average:                                              |
| (100+90+75+80)/4 = 86.25%                         | (100+84+96)/3 =<br>93.33%                                    | (80+94+90)/3 = 88%                                       |

- 3. **Category averages are weighted**. (The category average is multiplied by the weight given to the category.)
- 4. Calculate Average. Calculated category averages are added together.

 $(86.25 \times 25/100) + (93.33 \times 25/100) + (88 \times 50/100) = 88.89\%$ 

## A.2 Averaging Mode #2: Categories and assignments (weighted)

This mode requires you to define:

- A weight for each category in Gradebook > Details > expand the Categories section.
   See section 3.3 for details.
- A weight for each assignment in Gradebook > Assignment > Details. See section 4.0 for details.

To calculate an average Aspen does the following in this order:

- 1. Each assignment score is converted into a percentage.
- **2. Assignments are weighted.** Assignment percentages are multiplied by the weight given to the assignment.
- 3. Categories are Averaged.

HW:  $(100 \times 2/5) + (90 \times 1/5) + (75 \times 1/5) + (80 \times 1/5) = 89\%$ 

Quiz:  $(100 \times 1/3) + (84 \times 1/3) + (96 \times 1/3) = 93.33\%$ 

Test:  $(80 \times 1/5) + (94 \times 2/5) + (90 \times 2/5) = 89.6\%$ 

| Reasoning and Analyzing RA Category: (Weight: 25) | Understanding and Solving US Category: (Weight: 25) | Communicating and Representing CR Category: (Weight: 50) |
|---------------------------------------------------|-----------------------------------------------------|----------------------------------------------------------|
| RA 1 (wt=2):                                      | US 1 (wt=1):                                        | CR 1 (wt=1):                                             |
| 10 of 10 =100%                                    | 50 of 50=100%                                       | 80 of 100 = 80%                                          |
| RA 2 (wt=1):                                      | US 2 (wt=1):                                        | CR 2 (wt=2):                                             |
| 9 of 10 = 90%                                     | 42 of 50 = 84%                                      | 94 of 100 = 94%                                          |
| RA 3 (wt =1):                                     | US 3 (wt=1):                                        | CR 3 (wt=2):                                             |
| 15 of 20 = 75%                                    | 48 of 50 = 96%                                      | 180 of 200 = 90%                                         |
| RA 4 (wt=1):<br>4 of 5 = 80%                      |                                                     |                                                          |
| RA Average:<br>89.00%                             | US Average: 93.33%                                  | CR Average: 89.60%                                       |

4. **Category averages are weighted**. (The category average is multiplied by the weight given to the category.)

$$(89 \times 25/100) + (93.33 \times 25/100) + (89.60 \times 50/100) = 90.38\%$$

5. Calculate Average. Calculated category averages are added together.

# A.3 Averaging Mode #3: Total points

This mode requires you to define:

• A point value for each assignment in the Assignment Details (Required Field)

To calculate an average Aspen does the following in this order:

(Assignments are NOT converted to a percentage)

- 1. **Calculate Points Earned.** All points a student receives for each assignment are added together.
- 2. **Calculate Points Possible.** Total Points Possible for all assignments are added together.
- 3. Calculate Average. Total Points Earned is divided by Total Points Possible.

| Reasoning and Analyzing RA Category: | Understanding and Solving US Category: | Communicating and Representing CR Category: |
|--------------------------------------|----------------------------------------|---------------------------------------------|
| RA 1:                                | US 1:                                  | CR 1:                                       |
| 10 of 10<br>RA 2:                    | 50 of 50<br>US 2:                      | 80 of 100<br>CR 2:                          |
| 9 of 10                              | 42 of 50                               | 94 of 100                                   |
| RA 3:                                | US 3:                                  | CR 3:                                       |
| 15 of 20                             | 48 of 50                               | 180 of 200                                  |
| RA 4:<br>4 of 5                      |                                        |                                             |
| RA                                   | us                                     | CR                                          |
| Total points earned: 38              | Total points earned: 140               | Total points earned: 354                    |
| Total points possible: 45            | Total points possible: 150             | Total points possible: 400                  |

Total Points Earned: 38 + 140 + 354 = 532Total Points Possible: 45 + 150 + 400 = 595

532/595 = 89.41 %

# A.4 Averaging Mode #4: Category total points

This mode requires you to define:

• A point value for each assignment in the Assignment Details (Required Field)

To calculate an average Aspen does the following in this order:

(Assignments are NOT converted to a percentage)

- 1. **Calculate Category Points Earned.** The points a student receives for each assignment in a category are added together.
- 2. **Calculate Points Possible.** The Total Points Possible for each assignment in a category are added together.
- 3. Categories are Averaged.

Homework: 38/45 = 84.44 Quiz: 140/150 = 93.33 Test: 354/400 = 85.5

| Reasoning and Analyzing RA Category: (Weight: 25) | Understanding and Solving US Category: (Weight: 25) | Communicating and Representing CR Category: (Weight: 25) |
|---------------------------------------------------|-----------------------------------------------------|----------------------------------------------------------|
| RA 1:                                             | US 1:                                               | CR 1:                                                    |
| 10 of 10                                          | 50 of 50                                            | 80 of 100                                                |
| RA 2:                                             | US 2:                                               | CR 2:                                                    |
| 9 of 10                                           | 42 of 50                                            | 94 of 100                                                |
| RA 3:                                             | US 3:                                               | CR 3:                                                    |
| 15 of 20                                          | 48 of 50                                            | 180 of 200                                               |
| RA 4:                                             |                                                     |                                                          |
| 4 of 5                                            |                                                     |                                                          |
| <b>RA Average</b> : 38/45 84.44%                  | <b>US Average</b> : 140/150 93.33%                  | <b>CR Average</b> : 354/400 88.5%                        |

4. **Categories are Weighted.** Category Averages are multiplied by the weight given to the category.

$$(84.44 \times 25/100) + (93.33 \times 25/100) + (88.5 \times 50/100) = 88.69\%$$

5. Calculate Average. Calculated category averages are added together.

# 11.0 Appendix B – Comment Bank Variables and Setup

#### **Create Comments in a Comment Bank**

After you create a comment **bank**, define the comments that are available within the **bank**.

When you create a comment, you can use variables to call information specific to the record or student the comment is being entered for. For example, if you use the variable {{person.firstName}}, the system inserts the student's legal first name where the variable appears in the comment text:

{{person.firstName}} is a creative and critical thinker. = Jane is a creative and critical thinker.

To create comments in a comment bank:

- 1. Do one of the following:
- 6. For a division: Log on to the Division view. Click the Admin tab, then the Data Dictionary side-tab. On the Data Dictionary side-tab, click Comments.
- 7. For a school: Log on to the School view. Click the Admin tab and the Comments side-tab.
- 8. For staff members: Log on to the Staff view. Click the Tools tab and the Comments sidetab.
- 2. A list of any comment banks already created appears. Select a comment bank, and click Codes on the Data Dictionary side-tab.
- 3. On the Options menu, click Add. The New Comment Bank Code page appears.
- 4. In the ID field, type an identifier for the comment, such as a number or short combination of letters and numbers to identify the comment for users. Users can use this ID to search for the comment.
- 5. In the Preview field, type the text of the comment to let users know what will be inserted in the field if they select this comment. This does not have to match the value you enter in the comment field. For example, you might type (*Student*) is disruptive in class so that users will know the student's name is inserted once they select it.
- 6. In the Code field, type the actual comment. You can include a variable, which is text enclosed in double curly braces {{xxx}} and a filter, which is pipe-delimited text after a variable (hold the Shift key while clicking the backslash key to create the | symbol). For example, {{studentName|capitalize}} prompts the system to insert Jon instead of jon.

Use the following table to enter the available filters in your variables:

**Note:** The samples below use Legal Name formats. If **Usual Name** is preferred, substitute **person.fieldC001** for *firstName* and **person.fieldC003** for *lastName*.

| Filter<br>Type | Description                                              | If you type this:                                                                                           | This appears in the comment:                                                                |
|----------------|----------------------------------------------------------|----------------------------------------------------------------------------------------------------|---------------------------------------------------------------------------------------------|
| Count          | The number of elements in a collection.                  | {{student.conductIncidents count}}                                                                          | 2 (the<br>student has 2<br>conduct<br>incidents on<br>record)                               |
| Capitalize     | The system capitalizes the first letter.                 | {{person.firstName capitalize}}                                                                             | Elizabeth                                                                                   |
| Titlecase      | The system enters the text in titlecase format.          | {{"parents and caregivers" titlecase}}                                                                      | Parents and<br>Caregivers                                                                   |
| Titlecase      | The system enters the text in titlecase format.          | {{"parents and caregivers" titlecase}}                                                                      | Parents and<br>Caregivers                                                                   |
| Ordinal        | The system enters a numerical value in ordinal format.   | {{person.firstName}}'s {{student.conductIncidents count ordinal}} incident was the last documented offense. | Timothy's third incident was the last documented offense.                                   |
| Upper          | The system enters the text in all uppercase.             | {{person.firstName upper}}                                                                                  | JANE                                                                                        |
| Lower          | The system enters the text in all lowercase.             | {{person.firstName lower}}                                                                                  | jane                                                                                        |
| Trim           | The system enters the text with all white space trimmed. | {{person.physicalAddress.addressLine01 trim}}, such as xxx123 Main Streetxxx                                | 123 Main<br>Street (the<br>address<br>without any<br>spaces<br>before or<br>after the text) |

| Filter<br>Type | Description                                                    | If you type this:                                                                  | This appears in the comment:                   |
|----------------|----------------------------------------------------------------|------------------------------------------------------------------------------------|------------------------------------------------|
| Gender         | The system enters the gender term based on "Male" or "Female". | {{person.genderCode gender: He, She}} Can also be used with: Him, Her or His, Hers | Gender                                         |
| Length         | The number of characters in text.                              | {{person.firstName length}}, such as Jane                                          | 4 (number of characters in the student's name) |

**Note:** You can chain filters by adding more filters separated by pipe (|) characters. For example, if you wanted to lower a text and then immediately capitalize it, you could use {{variable|lower|capitalize}}.

- 7. In the Category 1-3 fields, you can enter specific names for the categories defined for the comment bank itself. For example, if the comment bank has Category 1 defined as Department, Category 2 defined as Course, and Category 3 defined as Level, the specific categories you might enter for a comment could be English, Creative Writing, and AP.
- 8. Select the Disabled indicator checkbox if you do not want this comment to appear in the pick list for any users. For example, this would let you remove it from view without deleting it permanently.
- 9. Click Save.

**Note:** Staff members who create comment bank codes for school-owned banks will lose the codes if they move to a different school. However, codes created for comment banks owned by the Province or division will remain if the user who created them changes schools within the Province or division.

# 13.0 Appendix C – Set Default Weighting

There are two main reasons for Posted Grades not matching the Grade displayed in the Term Performance column in the Academics tab of the Student and Family Portal.

The first and most prevalent reason is a User (teacher) Gradebook preference that needs to be reset in order for the system to correctly apply weightings to averages. All users need to set this when they begin using the Gradebook.

<u>Important Note:</u> If a Division has made the Gradebook > Averages: Default Weightings a Division or School owned setting then:

- The Division L1 must first go into the setting (Division view: Division > Setup >
  Preferences > Category = Gradebook) to change the Averages: Default Weighting
  owner to User.
- Divisions will need to instruct their teachers on which Default Weighting should be chosen to align with Division standards.

Steps to follow to reset preference:

- 1. Teacher logs into MSS/MÉS
  - a. This task can be completed by L1s in Staff View on behalf of the Teacher.
- 2. In the Staff view, click the arrow next to your username on the settings bar, and then click Set preferences.
- 3. In the Set Preferences pop-up, click the Gradebook tab and scroll down to the Averages area > Default Weighting setting.

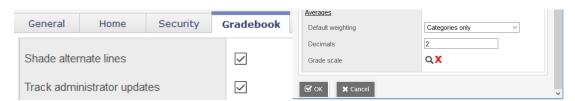

If the setting displayed MATCHES the desired weighting, the teacher will need to toggle the setting by changing the Default Weighting to another value, clicking OK, and then repeating steps 1-3 to return to the setting and change it back to the desired value.

If the setting displayed DOES NOT MATCH the desired weighting, adjust the setting to the desired weighting. For further details on Average Modes see Appendix A.

**The second reason** for the Term Performance column value to differ from the Posted Grade value is Assignment Visibility.

The Assignment Visibility type determines what Family and Student Portal users can see for assignments in a given category.